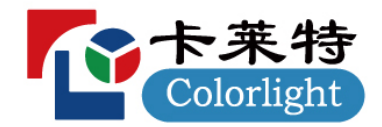

**ColorAdept** Configuration Manager V1.2

使用说明书

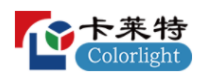

历史记录

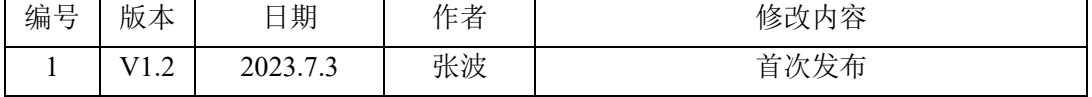

R.  $\frac{1}{\sqrt{1}}$ 

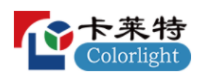

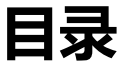

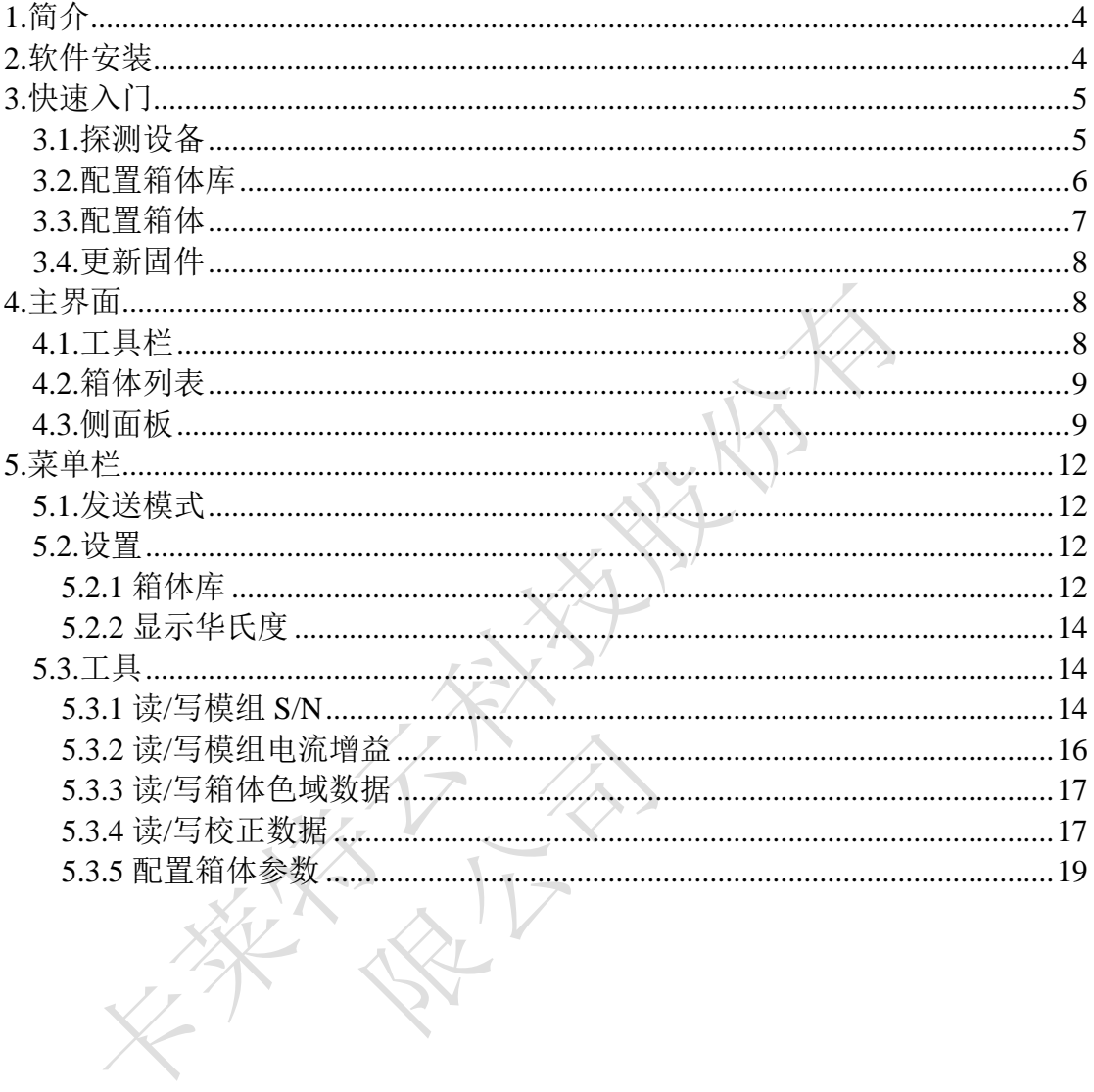

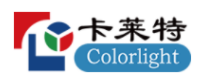

# <span id="page-3-0"></span>**1.简介**

ColorAdept Configuration Manager 是一款用于配置箱体和模组参数的软件。

## <span id="page-3-1"></span>**2.软件安装**

步骤 1: 从官网下载 ColorAdept Configuration Manager 安装文件:

<https://www.lednets.com/Support/Software/index.html>

步骤 2: 打开下载的文件,进入安装向导。

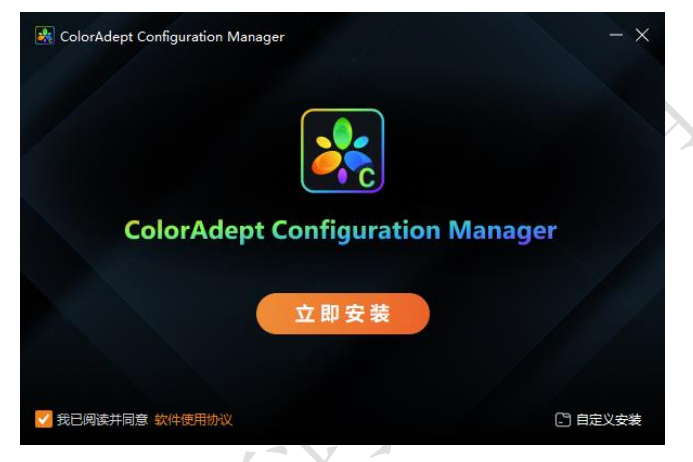

图 *2.1-1* 立即安装

步骤 3: 选择立即安装或自定义安装。

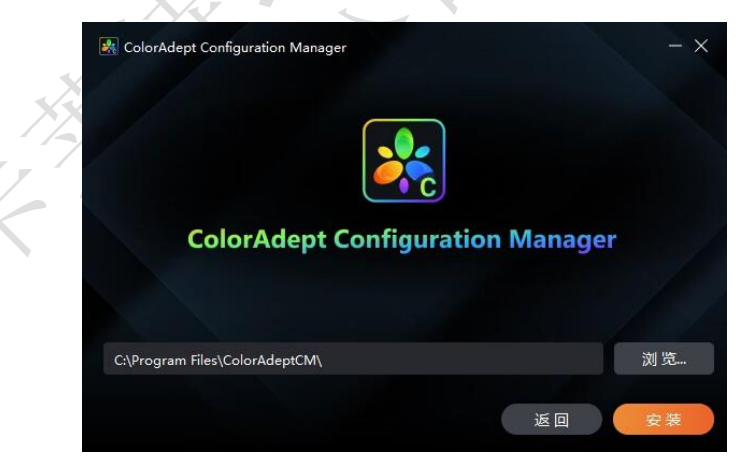

图 *2.1-2* 安装路径

步骤 4: 软件安装完成后,可直接启动软件。

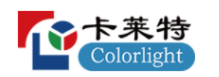

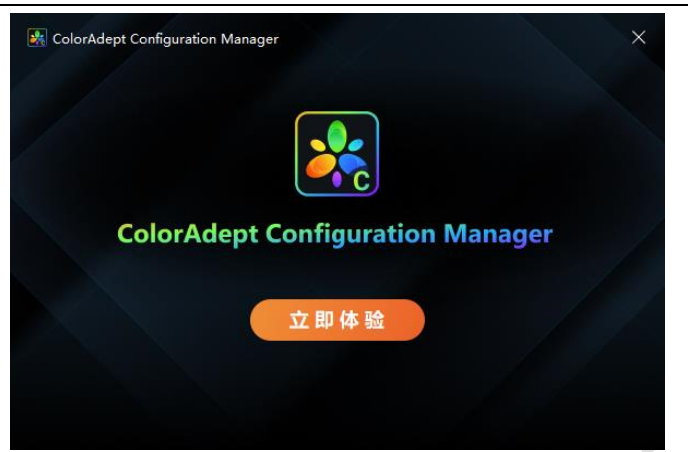

图 *2.1-3* 完成

# <span id="page-4-0"></span>**3.快速入门**

<span id="page-4-1"></span>3.1.探测设备

箱体与计算机通过网线直连后,选择相应网络接口并探测,如下图所示:

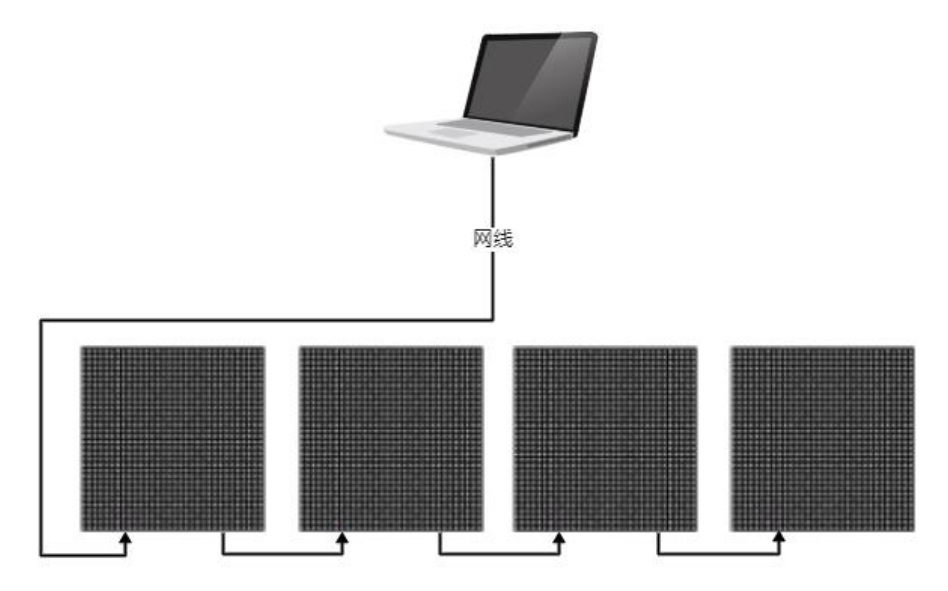

图 *3.1-1* 网络接口模式连接图

也可以将箱体与主控连接,再将主控通过网线(或交换机)与计算机连接, 选择相应主控并探测,如下图所示:

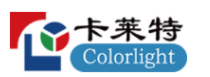

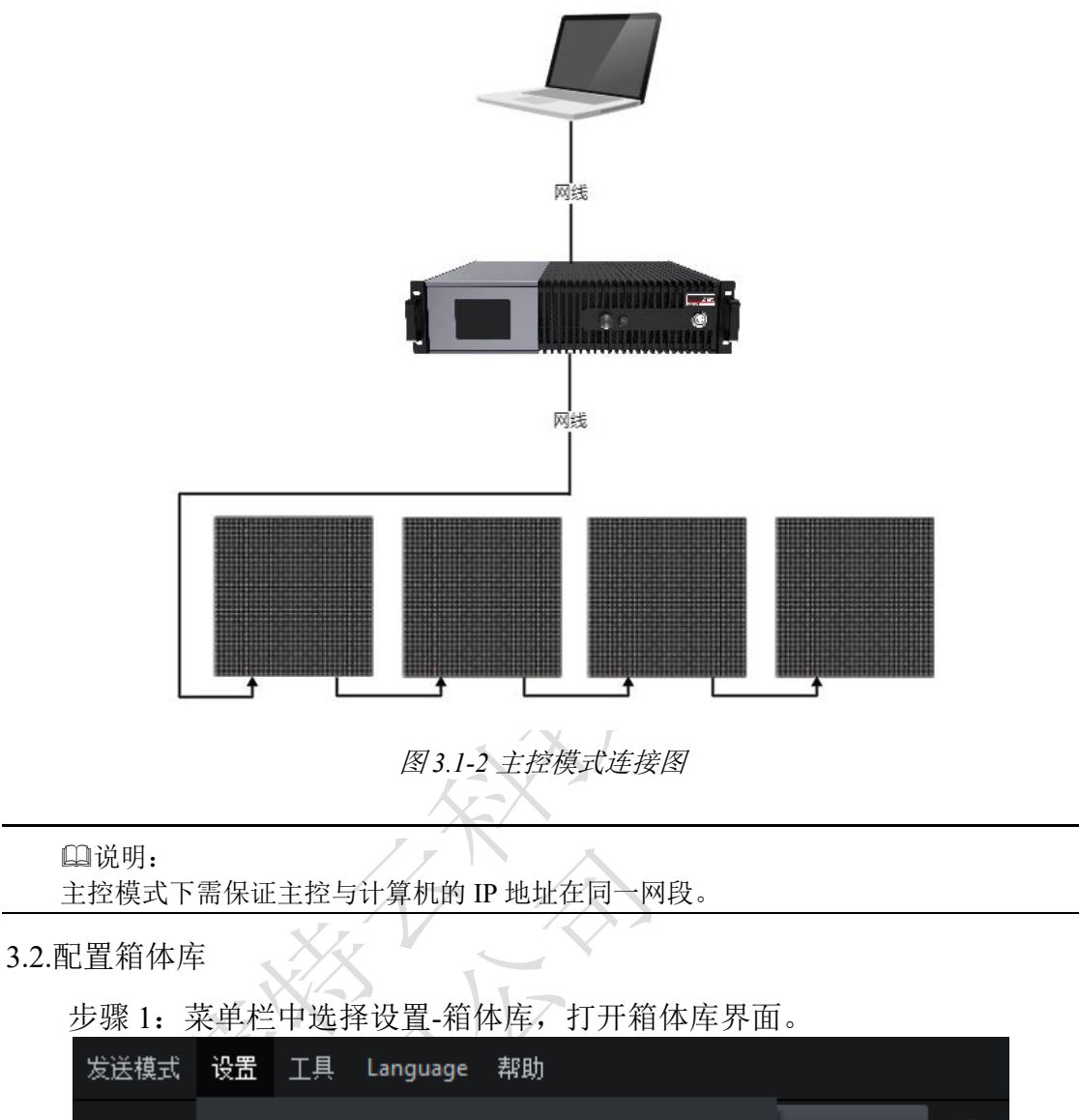

<span id="page-5-0"></span> $\Theta$ 选择网络指 箱体库... 网线误 串位置 显示华氏度(F)

图 *3.2-1* 箱体库

步骤 2: 点击管理箱体包按钮进入管理箱体包界面。

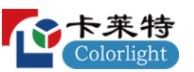

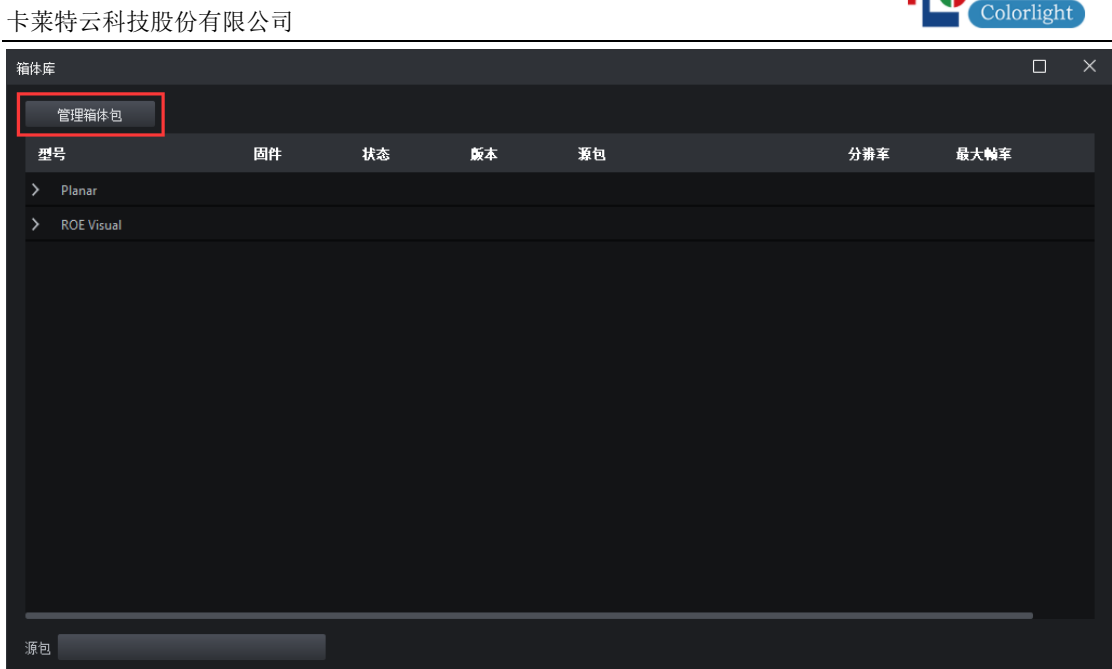

图 *3.2-2* 箱体库界面

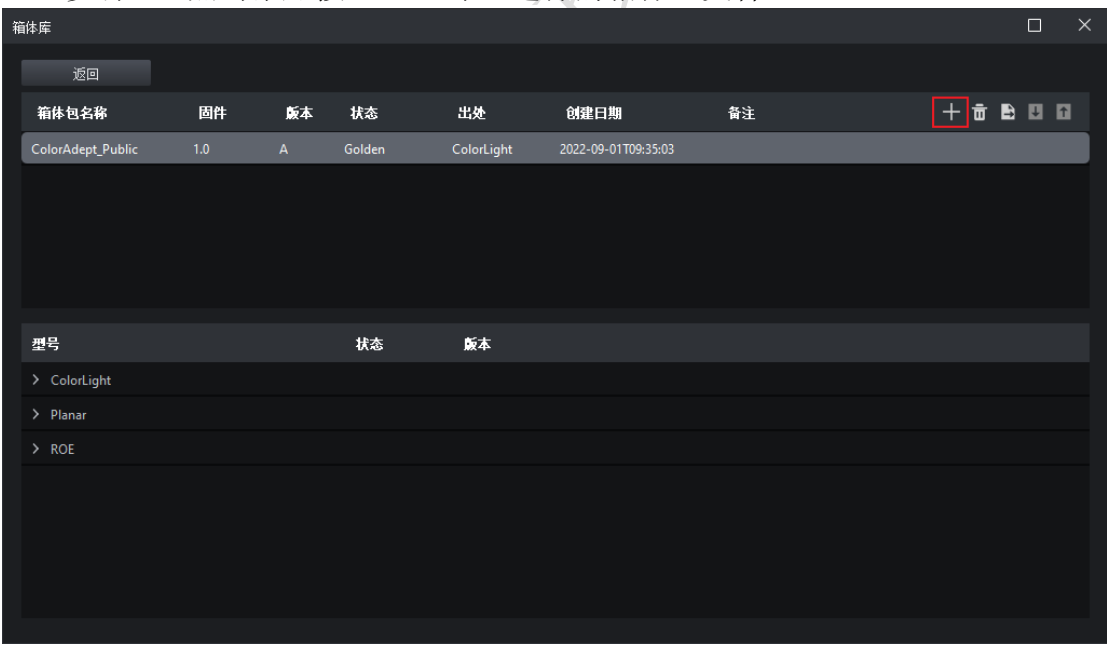

步骤 3: 点击添加按钮 , 导入选择的箱体包文件。

图 *3.2-3* 添加箱体包

## <span id="page-6-0"></span>3.3.配置箱体

- 步骤 1: 箱体列表中选中箱体。
- 步骤 2: 右侧侧面板选择箱体型号。
- 步骤 3: 点击"配置"按钮。

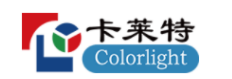

AR

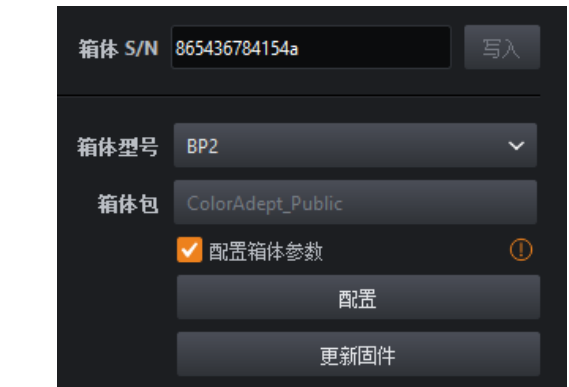

图 *3.3-1* 配置箱体

- <span id="page-7-0"></span>3.4.更新固件
	- 步骤 1: 箱体列表中选中箱体。
	- 步骤 2: 右侧侧面板选择箱体型号。
	- 步骤 3: 点击"更新固件"按钮。

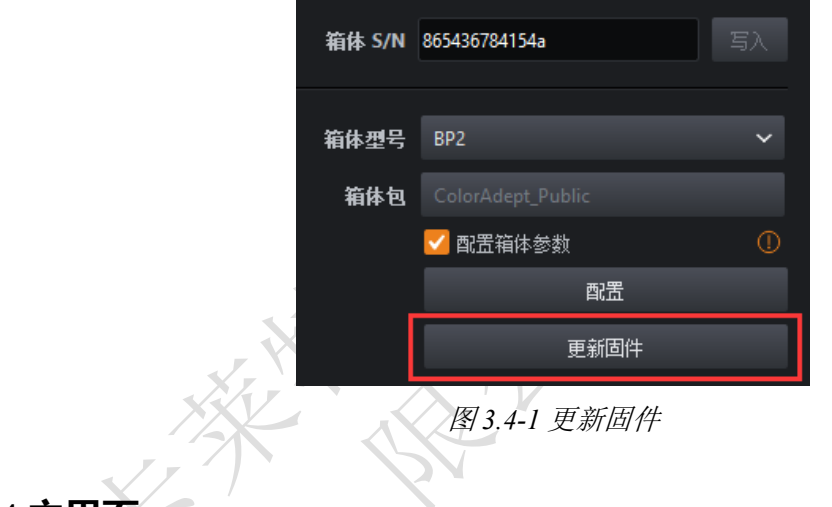

## <span id="page-7-1"></span>**4.主界面**

发送模式包含网络接口模式和主控模式,不同的模式显示不同的界面。

## <span id="page-7-2"></span>4.1.工具栏

### 网络接口模式

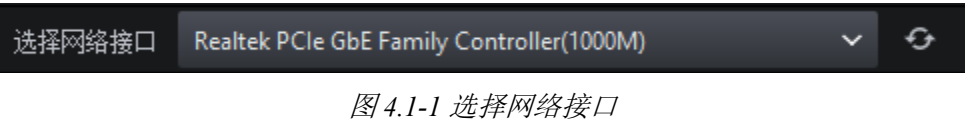

网络接口的选择下拉框:可选择已探测到的网络接口。 探测按钮:探测已选网络接口下的箱体信息。

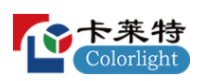

## 主控模式

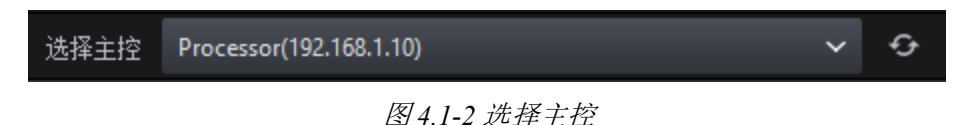

主控的选择下拉框:可选择已探测到的主控。

探测按钮:探测已选主控下的箱体信息。

<span id="page-8-0"></span>4.2.箱体列表

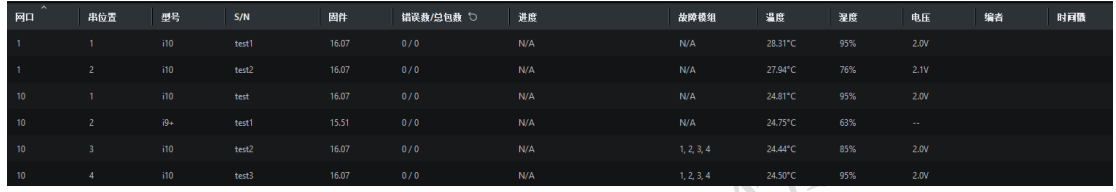

图 *4.2-1* 箱体列表

➢ 网口:网口序号。

➢ 串位置:网络接口模式下表示此接口连接的第 N 个箱体;主控模式下表示此 主控网口连接的第 N 个箱体。

- ➢ 型号:箱体的型号。
- ➢ S/N:箱体的序列号。
- ➢ 固件:箱体所属包的固件版本号。
- ➢ 错误数/总包数:显示箱体的错误数和总包数。
- ➢ 进度:显示配置或更新固件的进度。
- ➢ 故障模组:检测到故障的模组在箱体中的序号。
- ➢ 温度:箱体的温度。
- ➢ 湿度:箱体的湿度。
- ➢ 电压:箱体的电压。
- ➢ 编者:编者信息。
- ➢ 时间戳:时间戳。
- <span id="page-8-1"></span>4.3.侧面板

## **S/N**

显示所选箱体的序列号,支持修改,可选择写入到接收卡中。

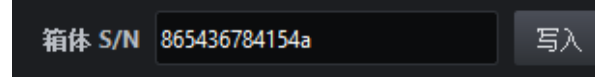

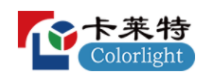

图 *4.3-1* 箱体 *S/N*

## 箱体型号

显示所选箱体的型号,可通过下拉列表进行修改。

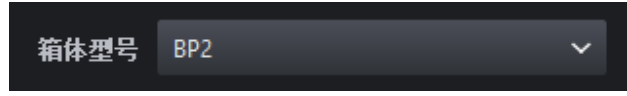

图 *4.3-2* 箱体型号

## 箱体包

配置

显示所选箱体的型号所在的箱体包。当前箱体型号存在于 2 个及以上的箱 体包时,可通过下拉列表修改其所属包。

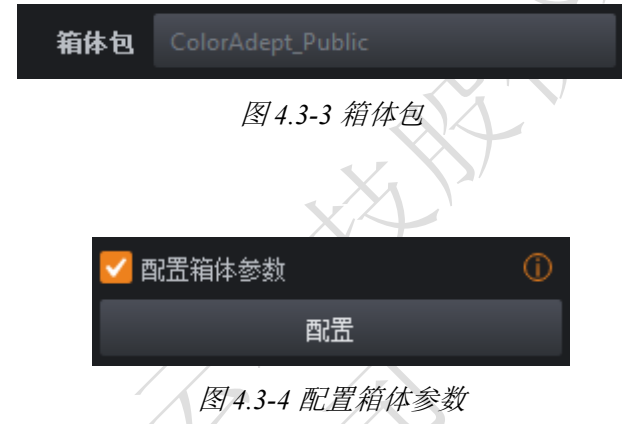

勾选后,点击配置可将箱体参数写入到接收卡中,箱体列表中可查看配置 进度。

## 更新固件

选择箱体可进行更新固件操作。

更新固件

图 *4.3-5* 更新固件

说明:

更新固件时注意:所选择的箱体误码率低于百万分之一。

### 测试模式

支持 22 种不同的测试模式,可对多个箱体的测试模式同时进行修改。

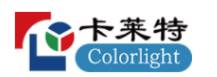

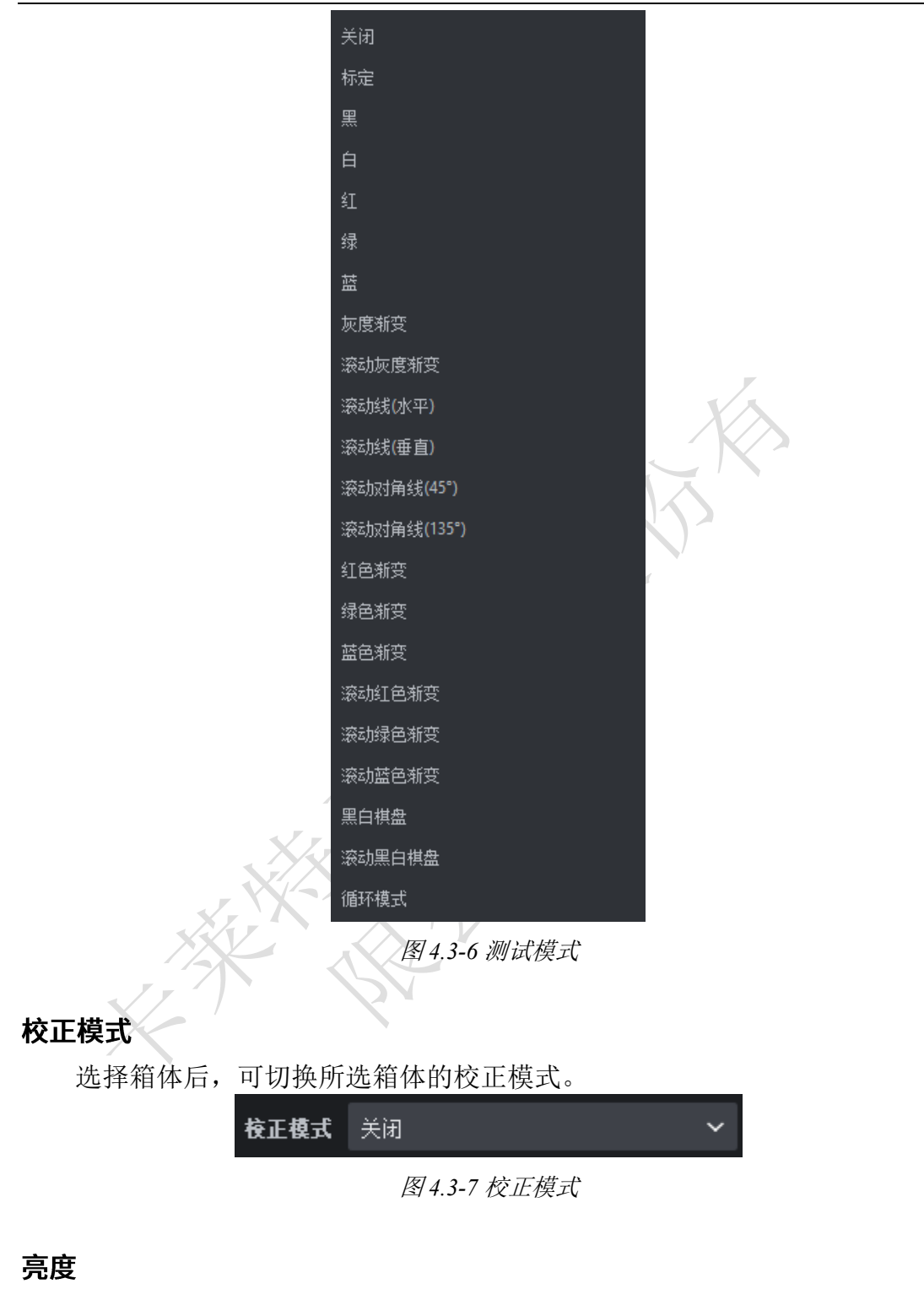

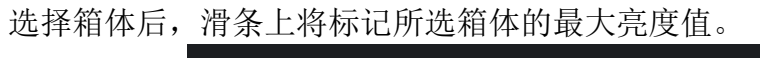

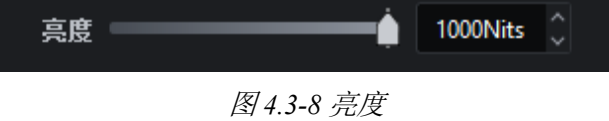

## <span id="page-11-0"></span>**5.菜单栏**

<span id="page-11-1"></span>5.1.发送模式

发送模式包含网络接口模式和主控模式,可根据实际情况进行选择。

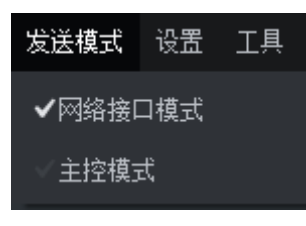

图 *5.1-1* 发送模式

<span id="page-11-2"></span>5.2.设置

<span id="page-11-3"></span>5.2.1 箱体库

| 箱体库          |                   |                  |        |              |                   |         |         | $\Box$ | $\times$ |
|--------------|-------------------|------------------|--------|--------------|-------------------|---------|---------|--------|----------|
|              | 管理箱体包             |                  |        |              |                   |         |         |        |          |
|              | 型号                | 固件               | 状态     | 颤本           | 源包                | 分辨率     | 最大帧率    |        |          |
| $\checkmark$ | Planar            |                  |        |              |                   |         |         |        |          |
|              | <b>TVF1.2</b>     | 1.0 <sub>1</sub> | Golden | $\mathbf{1}$ | ColorAdept_Public | 256x256 | 61.00Hz |        |          |
| $\checkmark$ | <b>ROE Visual</b> |                  |        |              |                   |         |         |        |          |
|              | BP <sub>2</sub>   | 1.0 <sub>1</sub> | Golden | $\mathbf{1}$ | ColorAdept_Public | 256x256 | 61.00Hz |        |          |
|              |                   |                  |        |              |                   |         |         |        |          |
|              |                   |                  |        |              |                   |         |         |        |          |
|              |                   |                  |        |              |                   |         |         |        |          |
|              |                   |                  |        |              |                   |         |         |        |          |
|              |                   |                  |        |              |                   |         |         |        |          |
|              |                   |                  |        |              |                   |         |         |        |          |
|              |                   |                  |        |              |                   |         |         |        |          |
|              |                   |                  |        |              |                   |         |         |        |          |
|              |                   |                  |        |              |                   |         |         |        |          |
| 源包           |                   |                  |        |              |                   |         |         |        |          |

图 *5.2-1* 箱体库界面

- ➢ 型号:箱体型号。
- ➢ 固件:箱体型号所属包的固件版本号。
- ➢ 状态:箱体型号的状态。
- ➢ 版本:箱体型号所属的版本。
- ➢ 源包:箱体型号所属的源包。
- ➢ 分辨率:箱体型号对应的分辨率。
- ➢ 最大帧率:显示箱体型号的最大帧率。
- ➢ 源包下拉框:显示所选择的箱体型号所属包的包名、固件版本。在未选择任

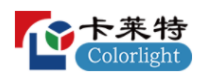

一箱体型号或选择的是厂商名称时,不显示任何内容;

当选中的箱体型号至少存在于两个包中时,下拉框为可点击状态,点击下拉 框可调整选中箱体型号所属的包。

## 管理箱体包界面

在箱体库界面左上角点击"管理箱体包"按钮,可进入管理箱体包界面。

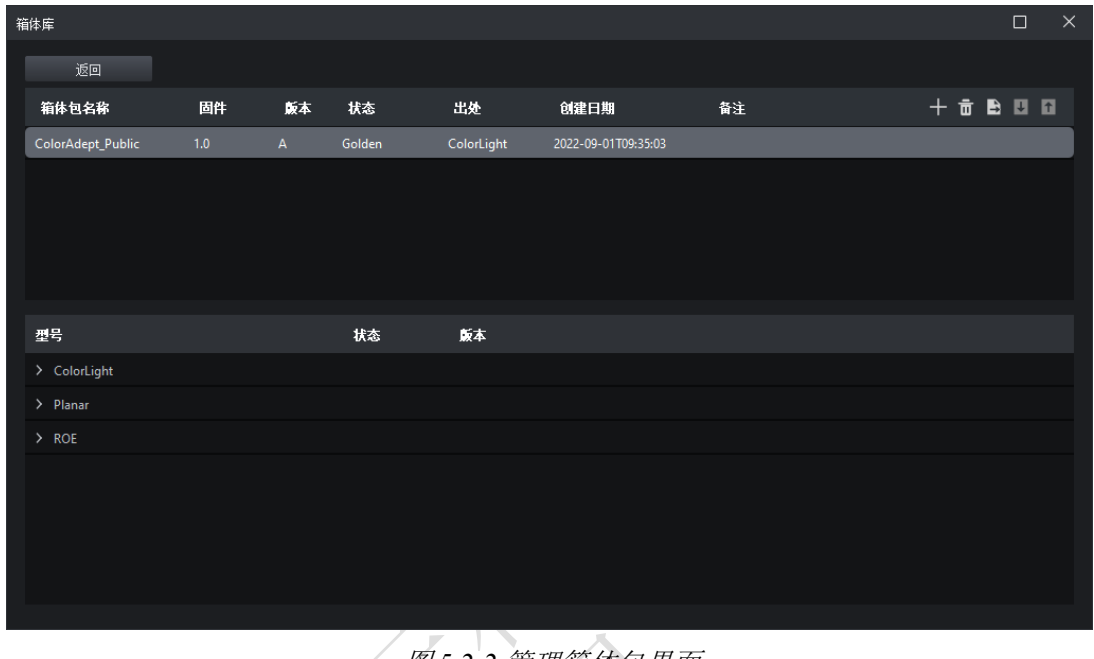

- 图 *5.2-2* 管理箱体包界面
- ➢ 返回:返回箱体库界面。
- ➢ 添加:导入选择的箱体包文件。
- ➢ 删除:删除选择的箱体包文件。
- ➢ 导出:导出选择的箱体包文件。
- ➢ 上/下移:调整选中包的优先级顺序。

### 箱体包列表

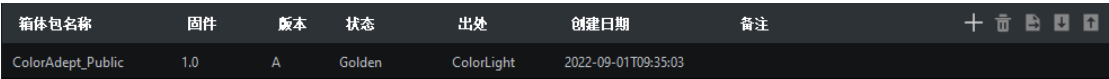

- 图 *5.2-3* 箱体包列表
- ➢ 箱体包名称:箱体包的名称。
- ➢ 固件版本:箱体包的固件版本号。
- ➢ 版本:箱体包的修订版本。
- ➢ 状态:箱体包的发布状态。
- ➢ 出处:箱体包的来源。

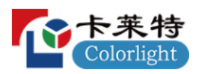

- ➢ 创建日期:箱体包的创建日期。
- ➢ 备注:箱体包的备注信息。

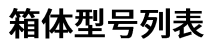

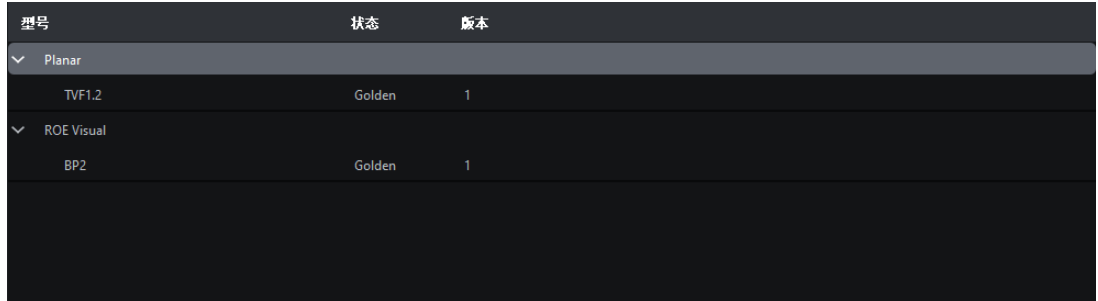

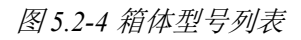

- ➢ 型号:箱体的型号;
- ➢ 状态:箱体型号的发布状态;
- ➢ 版本:箱体型号所属的修订版本;
- <span id="page-13-0"></span>5.2.2 显示华氏度
	- 勾选后,温度以华氏度(℉)显示。

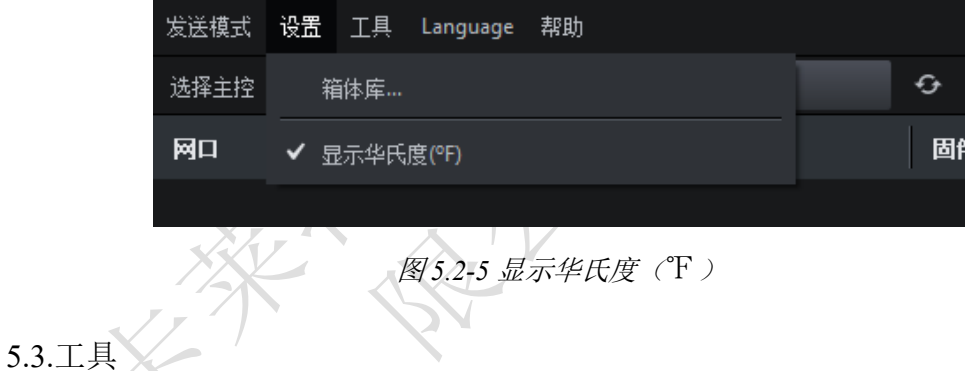

- <span id="page-13-2"></span><span id="page-13-1"></span>5.3.1 读/写模组 S/N
	- 箱体存在模组时,选择"读/写模组 S/N"选项弹出的界面如下图所示。

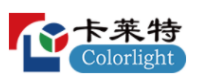

#### 卡莱特云科技股份有限公司

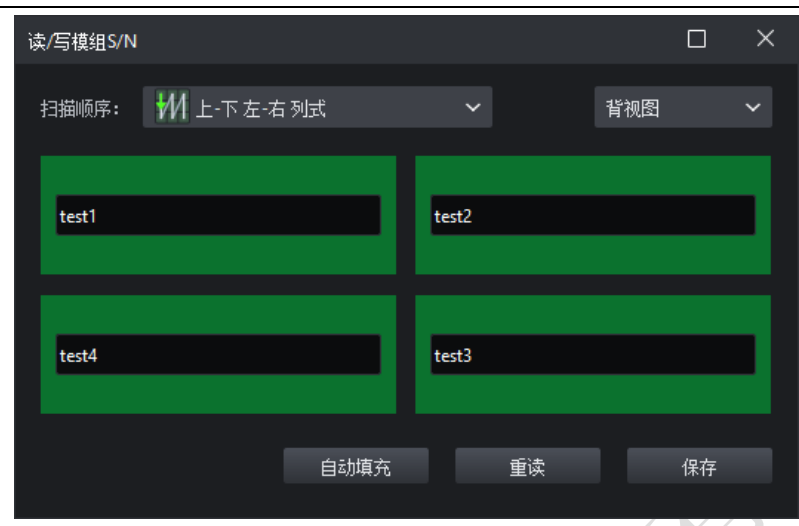

图 *5.3-1* 存在模组时读*/*写模组 *S/N* 界面

➢ 扫描顺序:支持 16 种不同的扫描顺序。

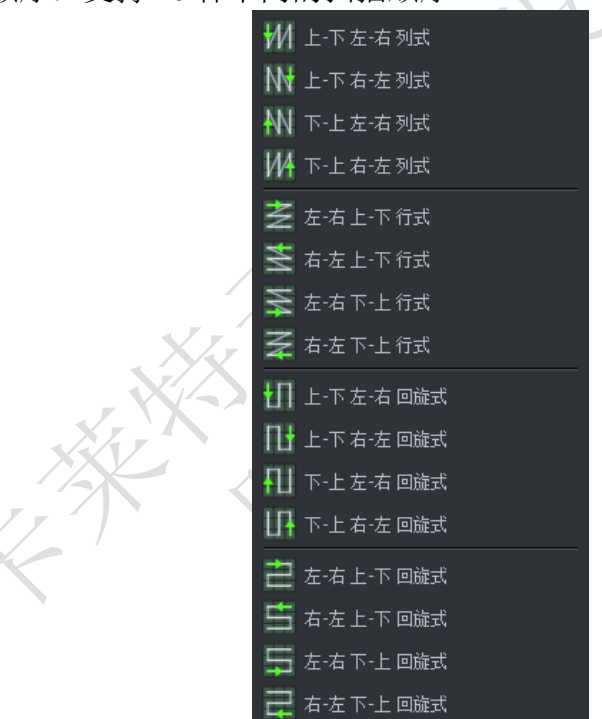

图 *5.3-2* 扫描顺序

- ➢ 正视图:以正视图显示模组位置。
- ➢ 背视图:以背视图显示模组位置。
- ➢ S/N 输入框:模组序列号,可对其进行编辑。
- ➢ 自动填充:模组按顺序自动填充序列号。
- ➢ 重读:读取各个模组的序列号。

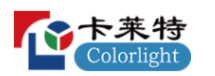

- ➢ 保存:将模组序列号保存至模组中。
- <span id="page-15-0"></span>5.3.2 读/写模组电流增益

箱体存在模组时,选择"读/写模组电流增益"选项弹出的界面如下图所示。

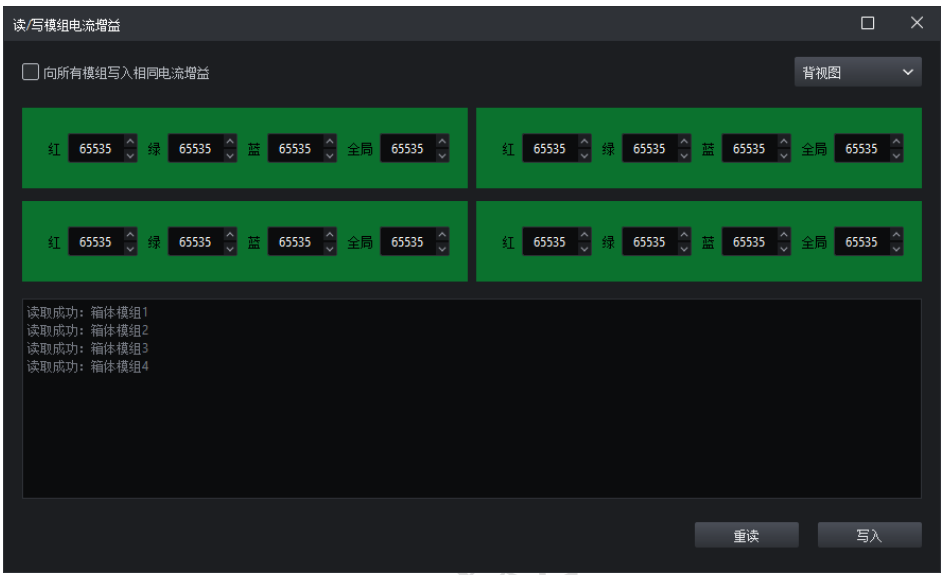

图 *5.3-3* 存在模组时读*/*写模组电流增益界面

- ➢ 向所有模组写入相同电流增益:勾选后界面仅显示第一个模组的红色、绿色、
- 蓝色、全局电流增益,点击"写入"按钮会将设置的值保存至所有模组上。

| 读/写模组电流增益                                                | $\Box$ | $\times$     |
|----------------------------------------------------------|--------|--------------|
| √向所有模组写入相同电流增益                                           | 背视图    | $\checkmark$ |
| 红                                                        |        |              |
|                                                          |        |              |
| 读取成功: 箱体模组1<br>读取成功: 箱体模组2<br>读取成功: 箱体模组3<br>读取成功: 箱体模组4 |        |              |
| 重读                                                       | 写入     |              |

图 *5.3-4* 向所有模组写入相同电流增益界面

- ➢ 正视图:以正视图显示模组位置。
- ➢ 背视图:以背视图显示模组位置。

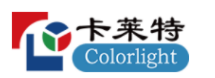

- ➢ 信息提示框:显示各个模组读取、写入电流增益的操作信息。
- ➢ 重读:重新读取模组电流增益。
- ➢ 写入:将当前界面设置的电流增益参数保存至模组上。
- <span id="page-16-0"></span>5.3.3 读/写箱体色域数据

| ×<br>读/写箱体色域数据 |         |        |              |  |     |         |        |        |  |  |
|----------------|---------|--------|--------------|--|-----|---------|--------|--------|--|--|
| 校正模式           | 关闭      |        | $\checkmark$ |  |     |         |        | b<br>Q |  |  |
| 校正前            |         |        | ໝ            |  | 校正后 |         |        | ⊡¤     |  |  |
| 颜色             | 亮度值     | X      | γ            |  | 颜色  | 亮度值     | X      | γ      |  |  |
| 红              | 244,000 | 0.6870 | 0.3128       |  | 红   | 244,000 | 0.5560 | 0.3010 |  |  |
| 绿              | 584.000 | 0.1880 | 0.7110       |  | 绿   | 584,000 | 0.2560 | 0.5025 |  |  |
| 蓝              | 55,000  | 0.1370 | 0.0510       |  | 蓝   | 55,000  | 0.2000 | 0.2000 |  |  |
| 白              | 883,000 | 0.3127 | 0.3295       |  | 白   | 883,000 | 0.3120 | 0.3300 |  |  |
|                |         |        |              |  |     | 重读      |        | 写入     |  |  |

图 *5.3-5* 读*/*写箱体色域数据界面

## 校正前/后

- ➢ 红色、绿色、蓝色、白色
	- 色度计测量:自动测量所选箱体色域数据。
	- 亮度:校正前/后的红/绿/蓝/白色的亮度。
	- X 坐标: 校正前/后的红/绿/蓝/白点的 X 坐标。
	- Y 坐标: 校正前/后的红/绿/蓝/白点的 Y 坐标。

#### 说明:

当选中多个箱体且存在不同的色域数据时, "--"表示不同的亮度, "-.----"表示不同的 X/Y 坐标。

- ➢ 校正模式:可切换校正模式。
- ➢ 导入:将后缀.cmcgf 的参数文件进行导入。
- ➢ 导出:将色域数据导出到本地。
- ➢ 重读:读取相应设备的箱体色域数据。
- ➢ 写入:将箱体色域数据写入到相应设备。

### <span id="page-16-1"></span>5.3.4 读/写校正数据

### 读取校正数据

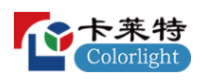

#### 卡莱特云科技股份有限公司

| 读取亮度校正系数                       |              |              |        |    | $\Box$ | $\times$ |
|--------------------------------|--------------|--------------|--------|----|--------|----------|
|                                |              | 模组           | 箱体     |    |        |          |
| Q 搜索                           |              |              |        |    |        |          |
| 箱体 S/N                         | 网口           | 串位置          | 型号     | 状态 |        |          |
| $\hfill\textsf{ }\Box$<br>test | $\mathbf{1}$ | $\mathbf{1}$ | DL8081 |    |        |          |
| $\Box$ test1                   | 1.           | $\mathbf 2$  | DL8081 |    |        |          |
| $\hfill\textsf{Test2}$         | 1            | 3            | DL8081 |    |        |          |
| $\Box$ test3                   | 1            | $\sqrt{4}$   | DL8081 |    |        |          |
| $\Box$ test4                   | 1            | 5            | DL8081 |    |        |          |
| $\Box$ test5                   | 1            | $\bf 6$      | DL8081 |    |        |          |
|                                |              |              |        |    |        |          |
|                                |              |              |        |    |        |          |
|                                |              |              |        |    |        |          |
|                                |              |              |        |    |        |          |
|                                |              |              |        |    |        |          |
|                                |              |              |        |    |        |          |
|                                |              |              |        |    |        |          |
|                                |              |              |        |    | 回读     |          |

图 *5.3-6* 读取亮度校正数据

- ➢ 模组/箱体:显示模组/箱体列表。
- ➢ 搜索栏:对模组/箱体进行搜索。
- ➢ 重读:读取模组/箱体校正数据到本地。
- ➢ 状态:显示读取是否成功。

## 写入校正数据

| 写入亮度校正系数                    |                                                 |                         |        |                |      | $\Box$    | $\times$ |
|-----------------------------|-------------------------------------------------|-------------------------|--------|----------------|------|-----------|----------|
|                             |                                                 |                         | 模组     | 箱体             |      |           |          |
| 常規                          |                                                 |                         |        |                |      |           |          |
| 校正文件路径                      | C:/Users/26372/Desktop/CalibrationParam/Normal/ |                         |        |                |      | $\ominus$ | 位        |
| Q 搜索                        |                                                 |                         |        |                |      |           |          |
| ✔ 箱体 S/N                    | 网口                                              | 串位置                     | 型号     | 校正文件           | 状态   |           |          |
| $\blacktriangleright$ test  | $\mathbf{1}$                                    | $\mathbf{1}$            | CG2055 | C_test.3wCoef  |      |           |          |
| $\blacktriangledown$ test1  | $\mathbf{1}$                                    | $\bar{z}$               | CG2055 | C_test1.3wCoef |      |           |          |
| $\blacktriangleright$ test2 | $\mathbf{1}$                                    | $\overline{\mathbf{3}}$ | CG2055 | C_test2.3wCoef |      |           |          |
| $\blacktriangleright$ test3 | $\mathbf 1$                                     | $\sqrt{4}$              | CG2055 | C_test3.3wCoef |      |           |          |
| $\sqrt{\ }$ test4           | $\mathbf{1}$                                    | 5                       | CG2055 | C_test4.3wCoef |      |           |          |
| $\blacktriangledown$ test5  | $\mathbf{1}$                                    | $\boldsymbol{6}$        | CG2055 | C_test5.3wCoef |      |           |          |
|                             |                                                 |                         |        |                |      |           |          |
|                             |                                                 |                         |        |                |      |           |          |
|                             |                                                 |                         |        |                |      |           |          |
|                             |                                                 |                         |        |                |      |           |          |
|                             |                                                 |                         |        |                |      |           |          |
|                             |                                                 |                         |        |                |      |           |          |
|                             |                                                 |                         |        |                |      |           |          |
|                             |                                                 |                         |        |                |      |           |          |
|                             |                                                 |                         |        |                |      |           |          |
|                             |                                                 |                         |        |                | 写入箱体 |           |          |

图 *5.3-7* 写入亮度校正数据

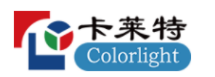

- ➢ 校正文件路径:显示选择文件夹的绝对路径。
- ➢ 浏览:选择校正文件路径。
- ➢ 清除:清除选择的校正文件路径。
- ➢ 写入模组/箱体:将校正数据写入到模组/箱体中。

➢ 高亮校正:接收卡不支持双层校正时,显示"常规"标签页;支持双层校正

时,显示"高层"、"低层"标签页。

➢ 低亮校正:芯片支持低亮校正时,显示"芯片低亮"标签页。

### 模组/箱体校正文件列表

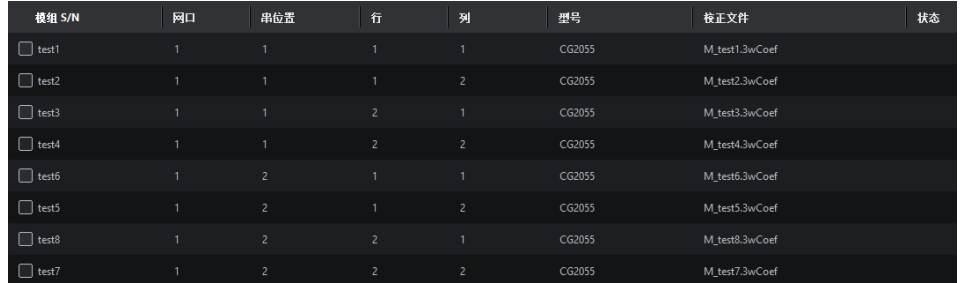

图 *5.3-8* 模组校正文件列表

- ➢ S/N:显示模组/箱体的 S/N。
- > 网口: 显示箱体所属的网口序号。
- ➢ 串位置:显示箱体所属网口连接的第 N 张接收卡。
- ➢ 行:显示模组位于第 N 行。
- ➢ 列:显示模组位于第 N 列。
- ➢ 型号:显示箱体的型号。
- ➢ 校正文件:显示与模组匹配的校正文件名。
- ➢ 状态:显示写入是否成功。

说明:

箱体校正列表无"行"、"列",其余与模组校正列表一致。

<span id="page-18-0"></span>5.3.5 配置箱体参数

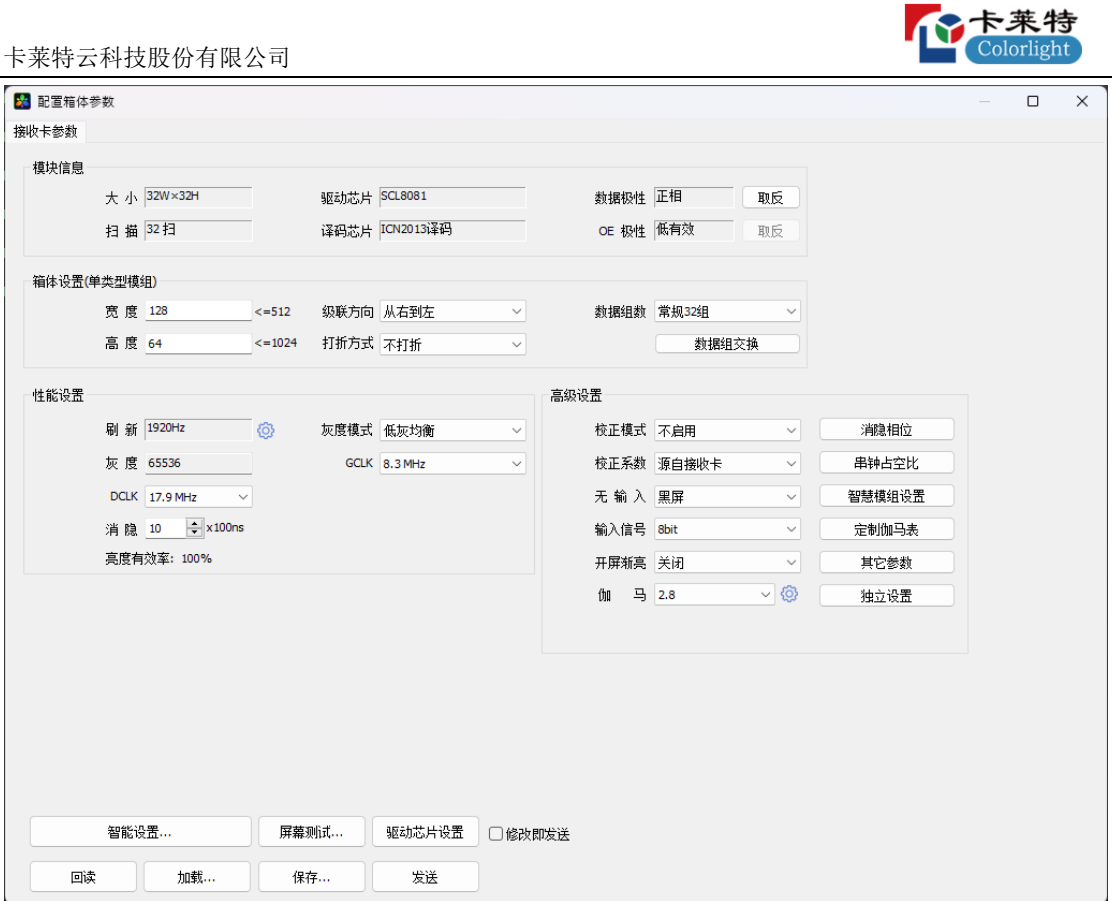

图 *5.3-9* 配置箱体参数界面

- ➢ 回读:回读箱体参数。
- ➢ 加载:选择本地的.rcvbp 参数文件进行导入。
- ➢ 保存:将箱体参数以.rcvbp 格式保存到本地。
- ➢ 发送:将当前界面的箱体参数发送到接收卡。
- ➢ 屏幕测试:设置屏幕的测试模式和亮度。

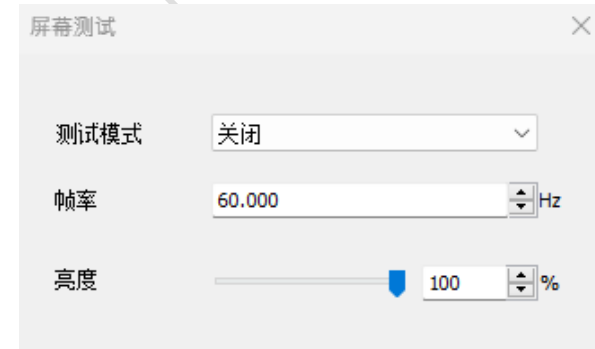

图 *5.3-10* 屏幕测试界面

# 法律声明

版权所有© 2023 卡莱特云科技股份有限公司。保留一切权利。

未经卡莱特云科技股份有限公司明确书面许可,任何单位或个人不得擅自仿制、复制、誊抄或转译本书部 分或全部内容。不得以任何形式或任何方式进行商品传播或用于任何商业、赢利目的。

本指南仅供参考,不构成任何形式的承诺,产品(包括但不限于颜色、大小、屏幕显示等)请以实物为准。

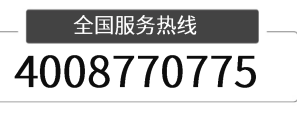

卡莱特云科技股份有限公司

官方网站: www.colorlightinside.com 总部地址:深圳市南山区西丽街道万科云城三期 C 区八栋 A 座 37-39 层

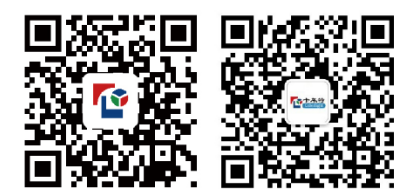